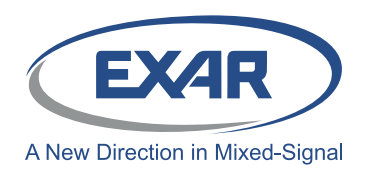

Evaluation Board User's Manual

## **Introduction**

The XR22804IL56-0A-EB is an evaluation board for the XR22804IL56-F. The XR22804IL56-F is a Hi-Speed USB 2.0 compound device with an embedded hub and 7 downstream USB functions: 10/100 Ethernet controller, 4 UARTs, multi-master capable I<sup>2</sup>C controller and an Enhanced Dedicated GPIO Entity (EDGE) controller. This manual is intended to guide users to operate these different functions of XR22804IL56-F on a windows 7 platform. The XR22804IL56-F shares common evaluation board with XR22802IL56-F The only difference between the XR22804IL56-F and the XR22802IL56-F is that the XR22802IL56-F has two UART channel whereas XR22804IL56-F has four UART channels.

## **Table 1: Ordering Information**

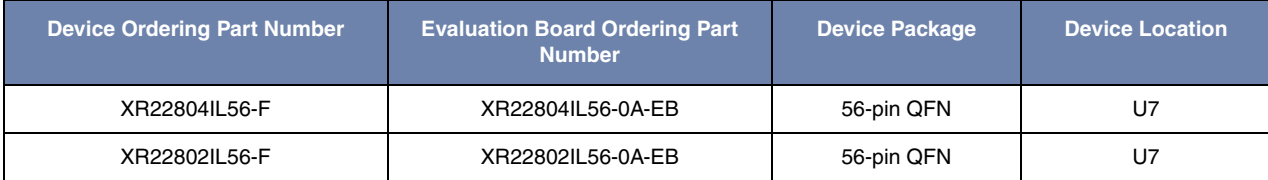

## **Board Layout and Outline**

## **Evaluation Board outline**

Figure 1 provides shows the topography of the board. For XR22802IL56-F serial port connectors for UART channel-C and channel-D are not installed.

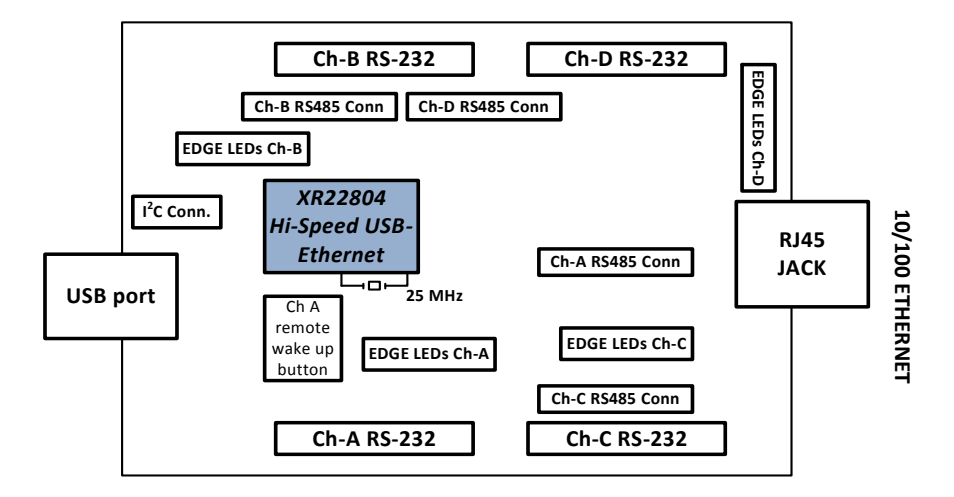

**Figure 1: Outline XR22804 Evaluation Board (Top View)**

## **Evaluation Board Layout**

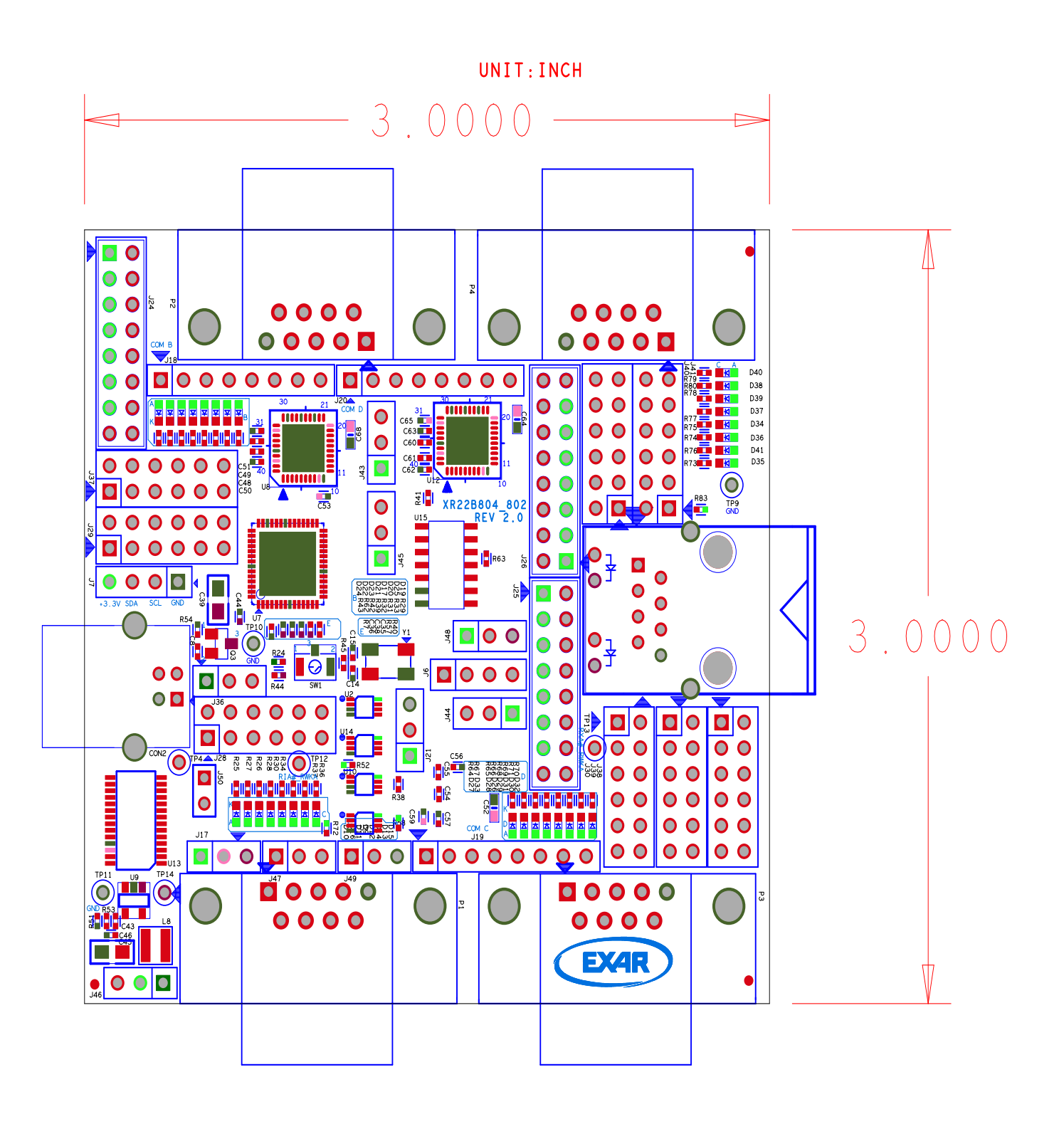

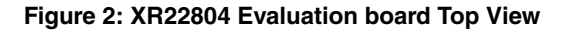

## **Software Drivers**

This section provides assistance regarding installation of the drivers for the embedded hub and the downstream USB functions of the XR22804/2. The hub and the HID functions ( $I^2C$  and EDGE) are supported by Windows in-box generic drivers. Therefore no custom driver need to be installed. The Windows system should automatically load drivers for these functions. The Ethernet and UART functions are CDC compliant functions. The XR22804/2IL56-0A-EB is shipped with an installation CD that contains the latest Windows Xp/7 custom drivers for Ethernet and UART devices. This drivers can also be downloaded from the XR22804/2's product web page.

#### **Device Enumeration**

When the device is first plugged into the system the embedded hub is enumerated first. It appears in the Device Manager under the "Other devices" tab as shown in the Figure 3. In order to access the Device Manger, go to start and in the search box enter "devmgmt.msc" and hit carriage return key on the keyboard.

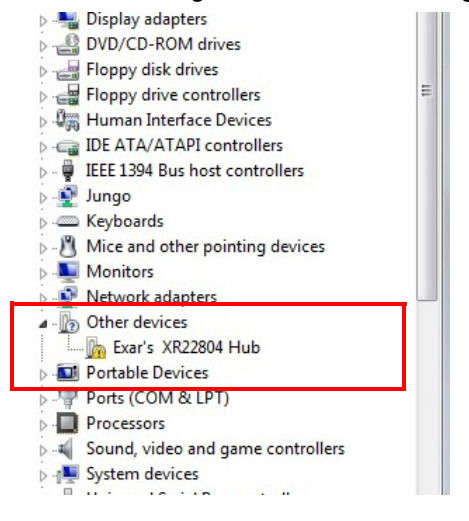

**Figure 3: XR22804 hub enumeration**

The downstream USB functions are initially enumerated as shown in Figure 4 in Device Manager under the "Other devices" tab before their drivers are installed.

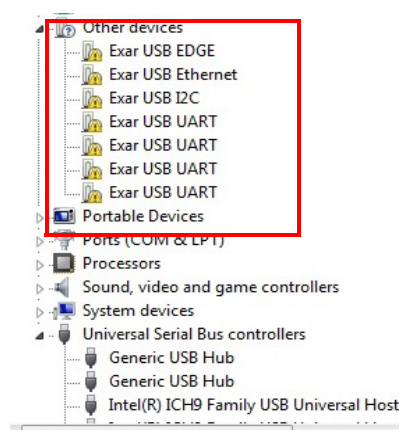

**Figure 4: Enumeration of USB downstream ports**

#### **Driver Installation**

As mentioned previously the drivers for the embedded hub and HID functions should be installed automatically. This section provides assistance in installing custom driver for UART and Ethernet function. The example in this manual uses XR22804IL56-F but the steps are the same for XR22802IL56-F.

#### **Driver Installation for Embedded HUB**

Once the driver for the embedded hub is installed it will appear under "Universal Serial Bus Controller" tab as "Generic USB Hub" as shown in Figure 5. The users may confirm the Hardware IDs of the "Generic USB Hub" devices to differentiate between other generic hubs attached to the system.

In order to access Hardware IDs right click on "Generic USB Hub" and select "Properties".

In Properties page go to "Details" tab, in the Property drop-down menu select "Hardware Ids".

The Hardware ID of that device is showed under "Value" window.

For XR22804IL56-F, the value shown in this window: USB\VID\_04E2&PID\_0804

For XR22802IL56-F, the value shown in this window: USB\VID\_04E2&PID\_0802

Where 0x04E2 is the Vendor ID(VID) of Exar and 0x0804/2 is the Product ID(PID).

The downstream functions are enumerated only after the hub driver has been successfully installed.

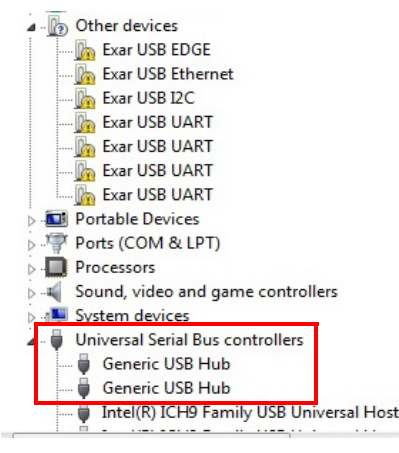

**Figure 5: XR22804IL56-F embedded hub in Device manager**

#### **Driver Installation for HID (I2C and EDGE) devices**

Drivers for the HID devices will be installed automatically after the Hub drivers are installed and they will appear under "Human Interface devices" tab in Device Manager. To differentiate between HID devices read the Hardware IDs. The product ID for HID- $I^2C$  is 0x1100 and for HID-EDGE is 0x1200.

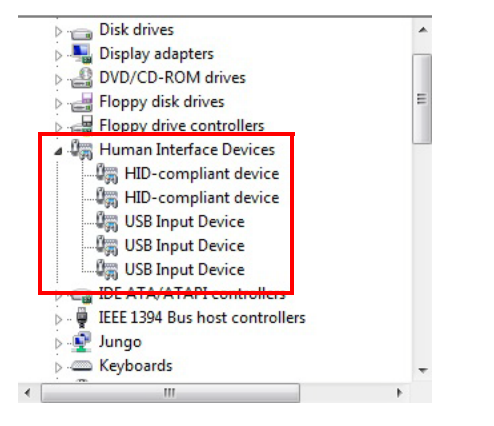

**Figure 6: HID devices in Device Manager**

#### **Installing Custom Driver for Ethernet Function**

In the installation disc goto folder "Driver/Ethernet" and copy its contents on the hard drive. Extract all contents of the " .zip " folder.

Go to device Manger and right click on "Exar USB Ethernet" under the "Other devices" tab and select "Update Driver".

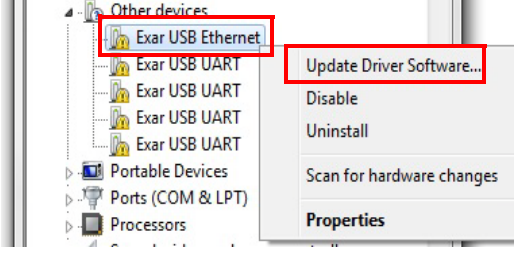

On the next wizard page select option "Browse my computer for driver software"

How do you want to search for driver software?

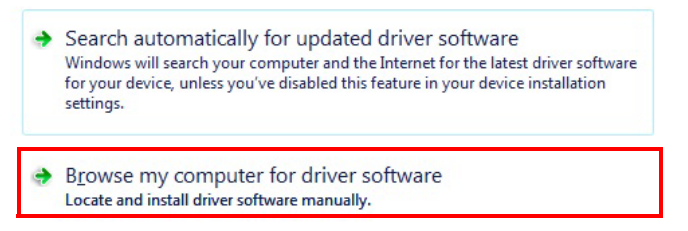

On the next wizard page select the option "Let me pick from a list of device drivers on my Computer" then click button "Have Disk..." and browse to the folder where all the driver files were extracted and select the "xrusbnet.inf" file. On successful installation of driver the device will be listed under "Network Adapters".

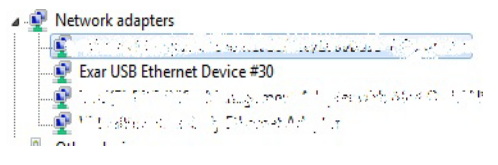

#### **Driver Installation for UART**

The steps for installing driver for UARTs is same as steps mentioned for Ethernet drivers except the inf file for UART is "xrusbser.inf". The user will have to perform this task for one of the four UARTs and then re-enumerate (unplug & plug) the device. After the drivers are installed successfully the UARTs will be listed under "Ports (COM & LPT)" in the Device Manager.

## **Software Application and Utilities**

After successful installation of drivers, the next step in the process is to operate XR22804/2IL-0A-EB. The installation disc contains various test applications for testing the various USB functions. It contains test application for UARTs, I<sup>2</sup>C and EDGE functions. The user may use a web browser for evaluating the Ethernet function.

The following screen-shots and information are provided to operate the 4 different types of embedded functions for all tests including Suspend/Resume testing. Each type of function is described separately but can/will be run simultaneously.

#### **Ethernet 10/100 - PID 0x1300**

After successful installation of Ethernet driver plug in cat-5 ethernet cable into the RJ45 ethernet jack. The device properties related to ethernet port can be modified from Device Manager. Right Click on "Exar USB Ethernet Device" instance under "Network Adapter" and select Properties. In Properties select Advanced tab as shown below in Figure 7

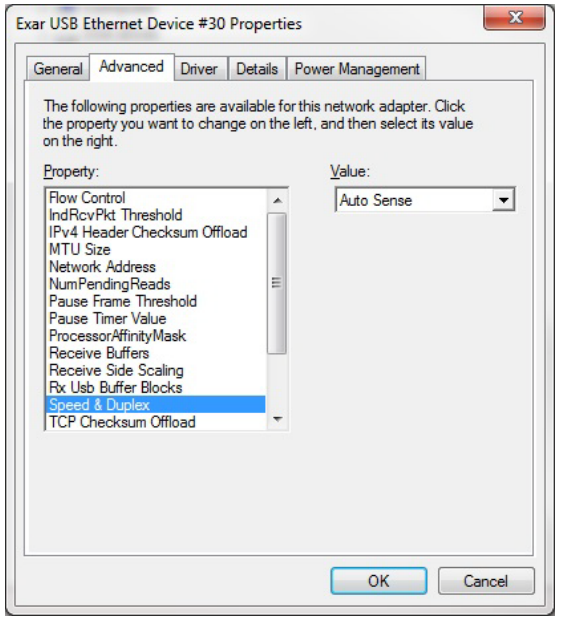

#### **Figure 7: Ethernet device Properties**

In this tab the user can modify various properties related to Ethernet e.g. Flow control, Remote Wake-up modes, Speed and Duplex modes etc. In Speed & Duplex property the users can select among different link speed configurations supported by XR22804IL56-F in "Speed & Duplex" property. The different speed configurations are Auto Sense, 100M Full- Auto, 100M Full- Fixed, 100M Half- Auto, 100M Half- Fixed, 10M Full- Auto, 10M Full- Fixed, 10M Half- Auto and 10M Half- Fixed. All of this mode are explained in brief below:

#### **Table 2: Speed and Duplex Settings**

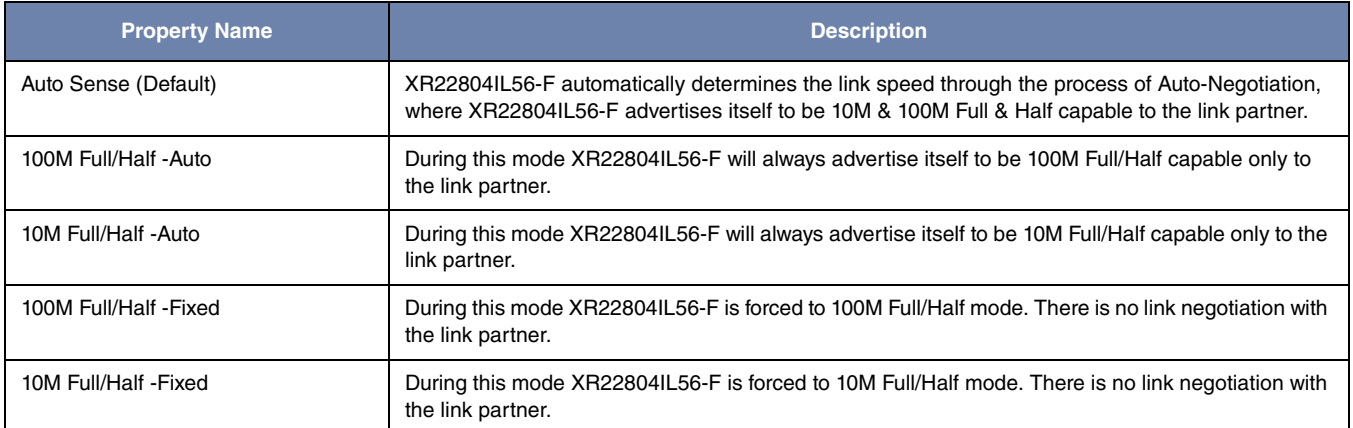

The XR22804IL56-F supports static and dynamic IPs. Follow the steps below to configure the static IP (if the static IP is assigned):

- 1. Go to the Start menu
- 2. In the Search box, search for "View network connections" and hit carriage return
- 3. Right click on Local Area Connection # icon of Exar USB Ethernet shown in figure below and select properties

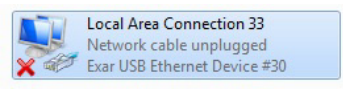

4. On the properties page select "Internet Protocol Version 4" and click on Properties button as shown in Figure 8

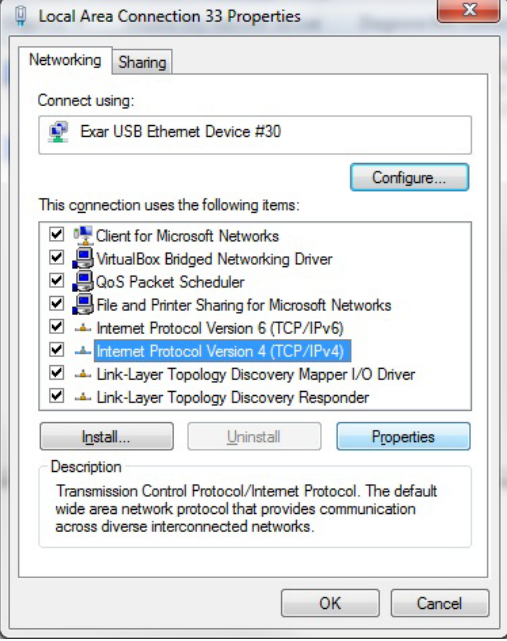

**Figure 8: Local Area Connection Properties window**

5. Configure their static IP as shown in the figure. For DHCP select the option "Obtain the IP address automatically".

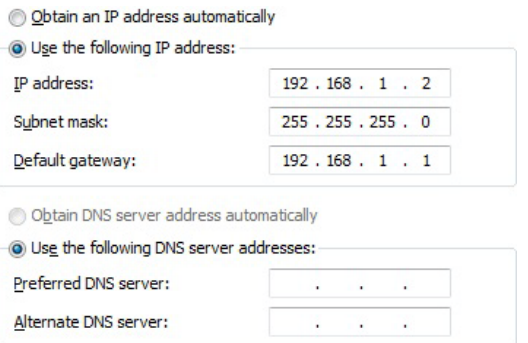

Confirm the IP settings by following the below mentioned step:

- 1. Go to Start menu and search for "cmd" and hit carriage return
- 2. In the command prompt enter "ipconfig /all"

3. It will display information for all the network adapters connected to the system. The user should look for Ethernet adapter whose description says "Exar USB Ethernet Device # " as shown in figure below

| <b>REA</b> Administrator: Command Prompt                                                                                                    |  |
|----------------------------------------------------------------------------------------------------|--|
| Ethernet adapter Local Area Connection 33:                                                                                                    |  |
| Connection-specific DNS Suffix .:<br>Description Exar USB Ethernet Device #30<br>Physical Address. 00-BD-27-00-09-2D<br>DHCP Enabled. : No<br>Autoconfiguration Enabled : Yes<br>Link-local IPv6 Address : fe80::f4a8:45af:a5fd:d2b3z90(Preferred)<br>$IPu4$ Address. 192.168.1.2 $\langle$ Preferred $\rangle$<br>Subnet Mask : 255.255.255.0<br>Default Gateway 192.168.1.1<br>DHCPv6 IAID : 1509997863<br>DHCPv6 Client DUID. 00-01-00-01-19-A7-7F-8A-00-1D-60-EA-73-FE |  |
| DNS Servers $\ldots$ fec0:0:0:ffff::1 $\times1$<br>fcc0:0:0:fftf:2:2                                                                                                    |  |
| fec0:0:0:ffff::3:1<br>NetBIOS over Topip. : Enabled                                                                                                    |  |

**Figure 9: Local Area Connection adapter information**

After configuring the ethernet port based on the network requirement, it will be ready to be used. Use a web browser to verify the functionality of the Ethernet port.

#### **UARTs - PIDs: 0x1400 (Channel A), 0x1401 (Channel B), 0x1402 (Channel C) and 0x1403 (Channel D)**

The installation disc contains the Serial\_test\_App.exe utility for evaluating the UARTs functions. The snapshot below shows the UART "Serial Test App".

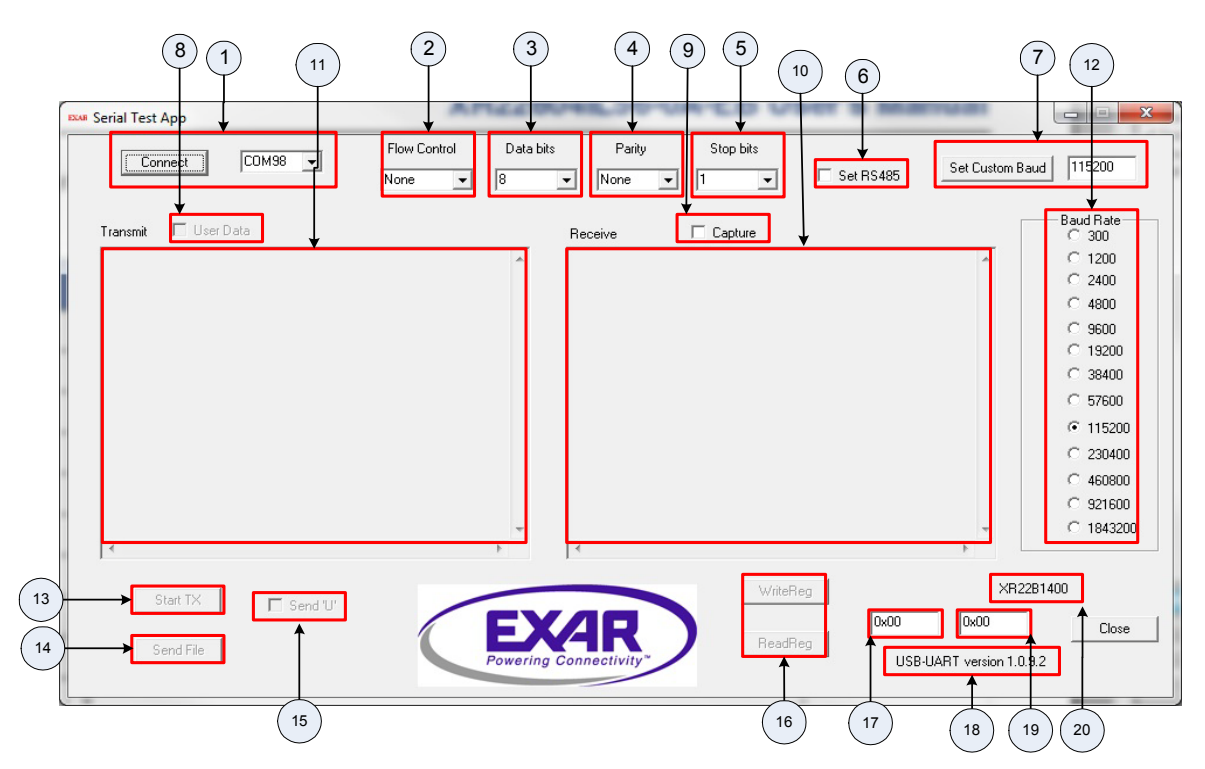

Using this utility user can send and receive continuous data through UARTs. Each portion of the utility is described in Table below:

#### **Table 3: GUI Description**

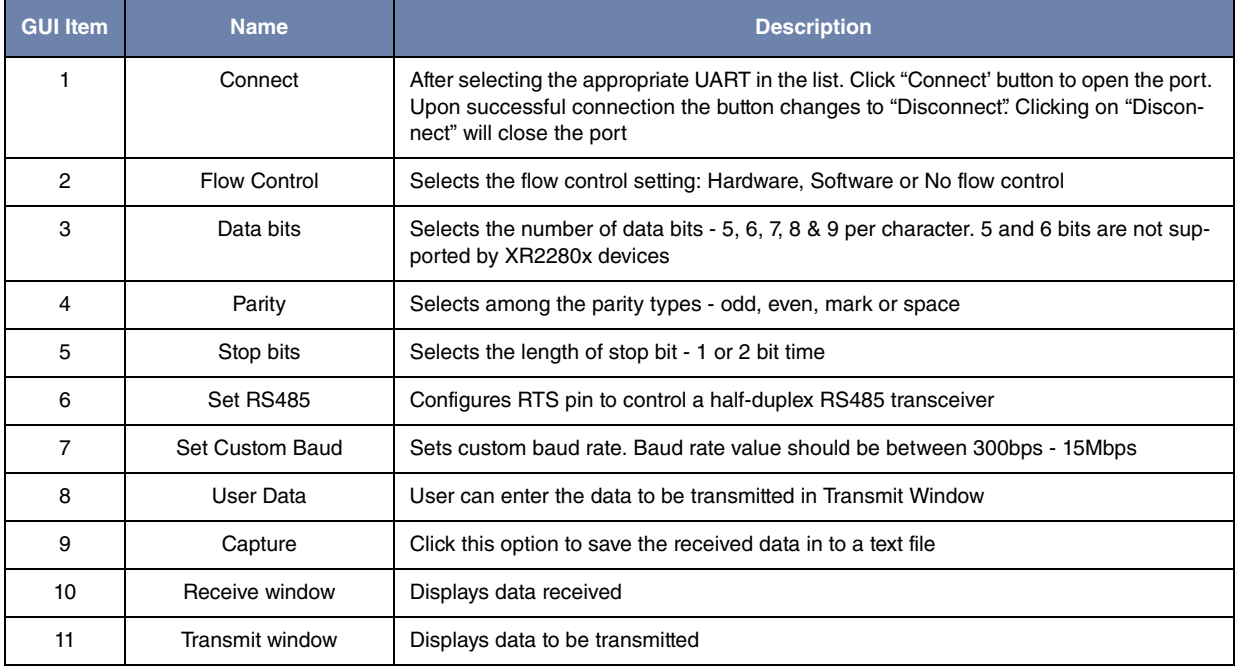

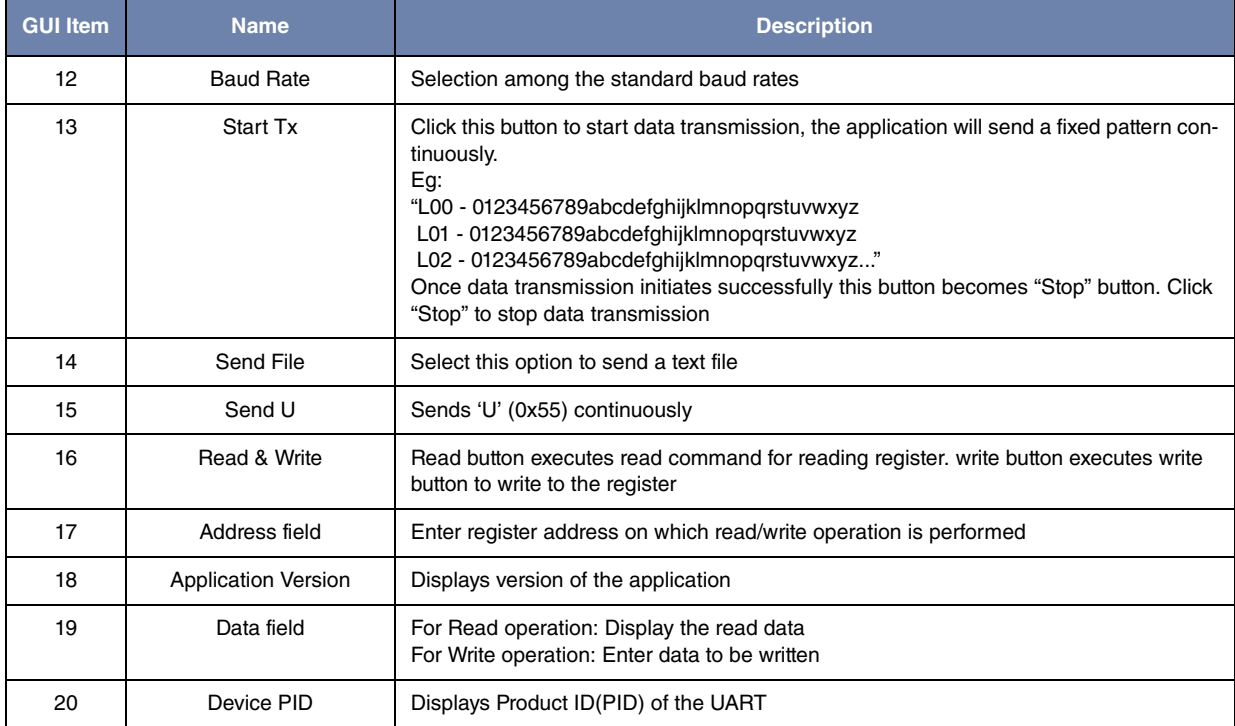

#### **Table 3: GUI Description**

## **HID-I2C - PID 0x1100**

The XR22804IL56-0A-EB evaluation board provides an interface (header J7) to connect I<sup>2</sup>C slave to its I<sup>2</sup>C master interface. The installation disc contains HID-I<sup>2</sup>C utility to control this HID-I<sup>2</sup>C master function. The figure shows the snapshot of HID-I<sup>2</sup>C utility.

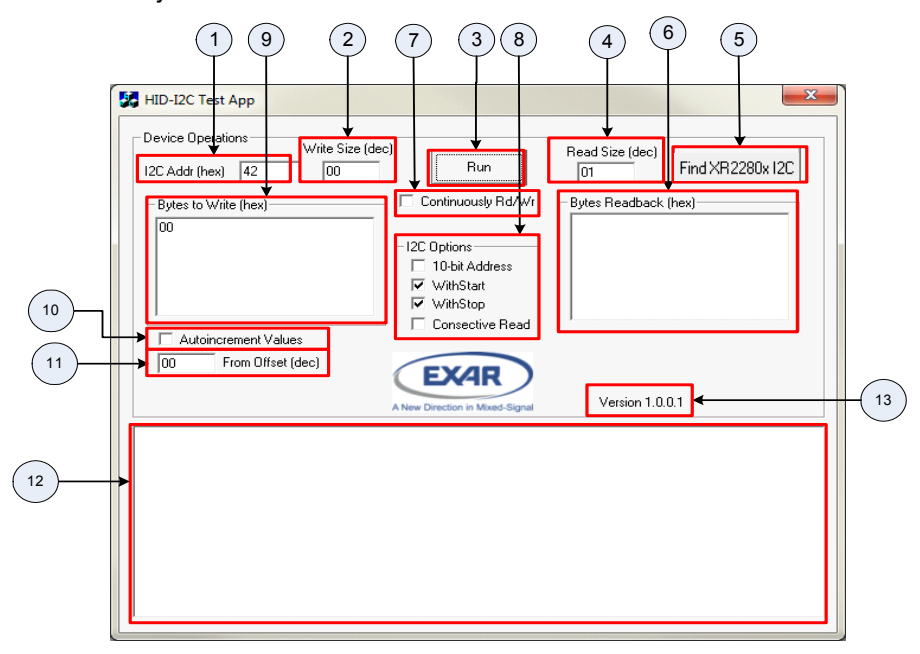

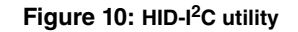

Connect I<sup>2</sup>C slave device to the XR22804IL56-0A-EB evaluation board via 4-pin header J7. The evaluation board has 47K pull-up installed on SDA and SCL pin refer to the schematic for more details. Run the HID-I<sup>2</sup>C test app. Push "Find XR2280x I2C" button. Each portion of HID-I2C utility is described in table below:

## **Table 4: HID I2C GUI Description**

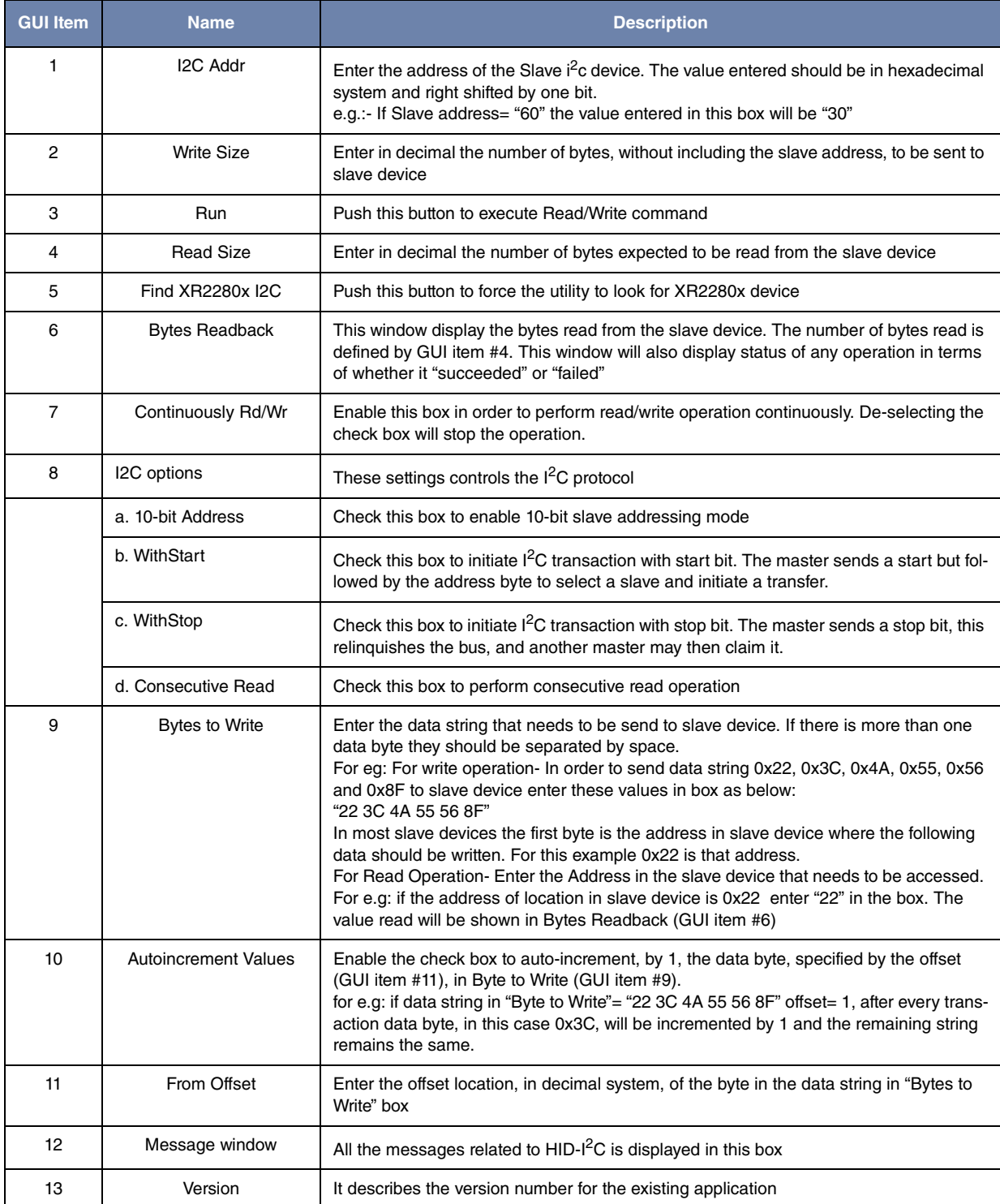

#### **HID-EDGE- PID 0x1200**

The XR22804IL56-0A-EVB evaluation board has LEDs installed for testing EDGE pins. The LEDs are active LOW hence they lite up when output LOW. The installation disc contains an application to control configure the EDGE pins. The user needs to confirm the jumper settings before proceeding with this test. The figure below shows the snapshot of HID-EDGE utility.

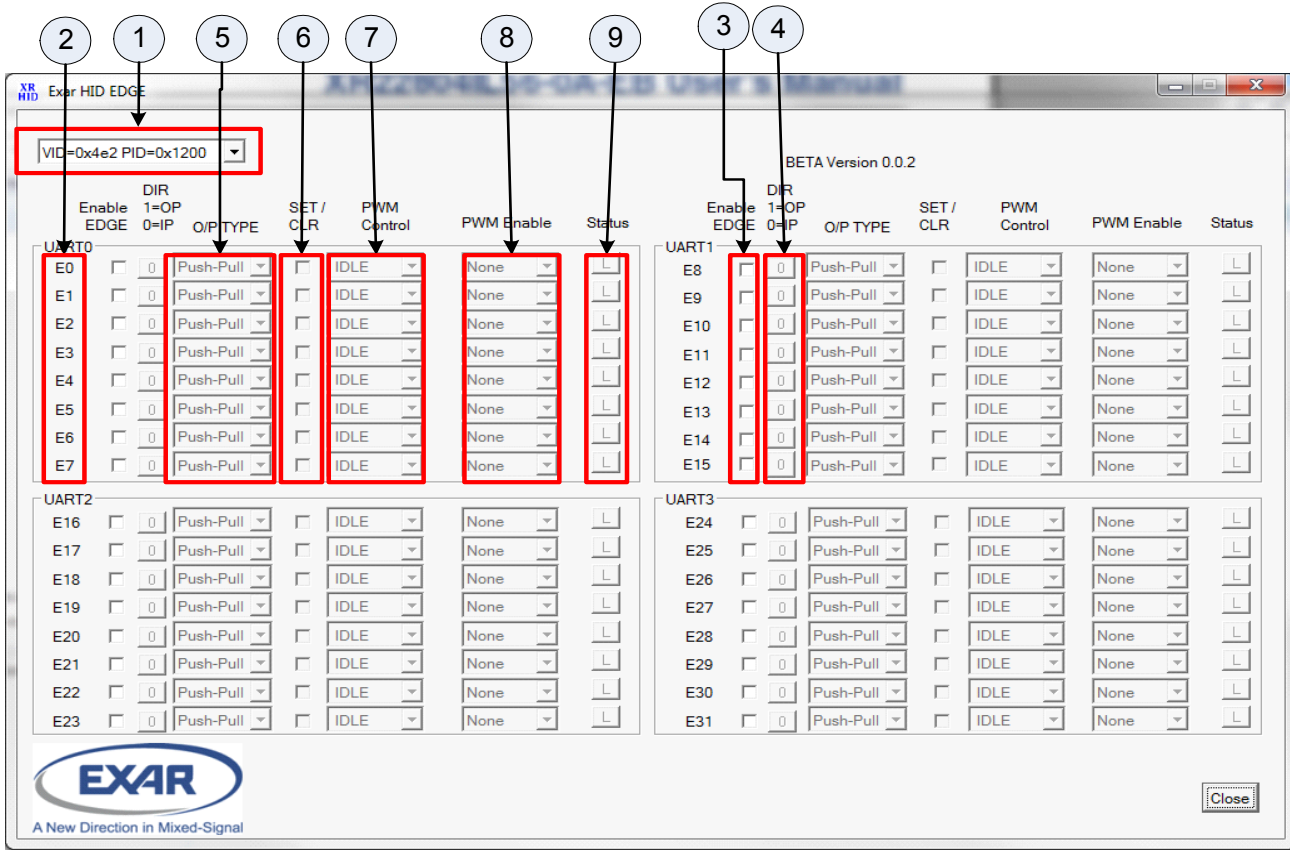

![](_page_11_Figure_4.jpeg)

## **Table 5: HID I2C GUI Description**

![](_page_11_Picture_101.jpeg)

## **Table 5: HID I2C GUI Description**

![](_page_12_Picture_159.jpeg)

For further details on any of the above functions refer to the datasheet.

## **Hardware Configuration**

This section describes the default board settings, when shipped from the factory, and jumper setting that are required when changing modes.

#### **Power Configurations**

When shipped from the factory, the XR22804/2 is configured for bus-powered mode and uses the 5V supplied by the USB host.Table 6 shows the default jumper settings for power:

![](_page_12_Picture_160.jpeg)

#### **Table 6: Default Jumper Settings for Power**

#### **Pin Configurations**

XR2280x IO pins supports multiple functions. They can be programmed to be UART pins or GPIO pins or EDGE pins. When shipped from factory, IO pins of the XR22804IL56-0A-EB are programmed to be UART pins and are connected to transceiver via jumpers. They can be connected to LED for GPIO or EDGE function testing. This selection is also made through jumpers mentioned in tables below. LED is turned ON when pin is driven LOW.

![](_page_12_Picture_161.jpeg)

![](_page_12_Picture_162.jpeg)

![](_page_13_Picture_137.jpeg)

## **Table 7: Default Jumper Settings for UART Channel A**

## **Table 8: Default Jumper Settings for UART Channel B**

![](_page_13_Picture_138.jpeg)

## **Table 9: Default Jumper Settings for UART Channel C1**

![](_page_13_Picture_139.jpeg)

1Note: Not installed for XR22802

![](_page_14_Picture_153.jpeg)

#### **Table 10: Default Jumper Settings for UART Channel D1**

<sup>1</sup>Note: Not installed for XR22802

#### **Table 11: Remote Wake up Jumper settings**

![](_page_14_Picture_154.jpeg)

#### **Transceiver Configurations**

On XR22804/2IL56-0A-EB board there's an SP3245EEY for RS232 communication and SP3086EEN for RS485 communication for UART channel A. It also has multi protocol transceiver, SP339EER1, for RS232/485 communication for UART channel B,C<sup>1</sup> and D<sup>1</sup>. When shipped from the factory the SP339EER1 transceiver are configured for RS232 communication. The jumper setting for this mode is shown in table below.

#### **Table 12: SP339EER1 Settings**

![](_page_14_Picture_155.jpeg)

<sup>1</sup>Note: Not installed for XR22802

#### **Half-Duplex RS-485/422 mode**

In the RS-485 half-duplex mode, the DIR1 pin of the SP339EER1 enables or disables the RS-485/422 line drivers. The DIR1 pin can be controlled by the XR22804/2 using the RTS# output pins. The connection between RTS# and the DIR1 pin can be made by installing a jumper between 1 & 2 of J43, J44 and J45 for UART channel B,  $C<sup>1</sup>$  & D<sup>1</sup> respectively. Refer to the XR22804/2 datasheet for details for selecting and enabling the Automatic Transceiver Enable feature for the RTS# pin.

1Note: Not installed for XR22802

## **Revision History**

![](_page_15_Picture_93.jpeg)

#### For Further Assistance:

Email: UARTtechsupport@exar.com

Exar Technical Documentation: http://www.exar.com/techdoc/

Exar Corporation Headquarters and Sales Offices 48720 Kato Road Tel: +1 (510) 668-7000 Fax:  $+1$  (510) 668-7001

## **NOTICE**

EXAR Corporation reserves the right to make changes to the products contained in this publication in order to improve design, performance or reliability. EXAR Corporation assumes no responsibility for the use of any circuits described herein, conveys no license under any patent or other right, and makes no representation that the circuits are free of patent infringement. Charts and schedules contained herein are only for illustration purposes and may vary depending upon a user's specific application. While the information in this publication has been carefully checked; no responsibility, however, is assumed for inaccuracies.

EXAR Corporation does not recommend the use of any of its products in life support applications where the failure or malfunction of the product can reasonably be expected to cause failure of the life support system or to significantly affect its safety or effectiveness. Products are not authorized for use in such applications unless EXAR Corporation receives, in writing, assurances to its satisfaction that: (a) the risk of injury or damage has been minimized; (b) the user assumes all such risks; (c) potential liability of EXAR Corporation is adequately protected under the circumstances.

Reproduction, in part or whole, without the prior written consent of EXAR Corporation is prohibited.

![](_page_15_Picture_11.jpeg)

# **X-ON Electronics**

Largest Supplier of Electrical and Electronic Components

*Click to view similar products for* [Interface Development Tools](https://www.x-on.com.au/category/embedded-solutions/engineering-tools/analog-digital-ic-development-tools/interface-development-tools) *category:*

*Click to view products by* [MaxLinear](https://www.x-on.com.au/manufacturer/maxlinear) *manufacturer:* 

Other Similar products are found below :

[ADP5585CP-EVALZ](https://www.x-on.com.au/mpn/analogdevices/adp5585cpevalz) [CHA2066-99F](https://www.x-on.com.au/mpn/unitedmonolithicsemiconductors/cha206699f) [AS8650-DB](https://www.x-on.com.au/mpn/ams/as8650db) [416100120-3](https://www.x-on.com.au/mpn/digitalview/4161001203) [XR18910ILEVB](https://www.x-on.com.au/mpn/maxlinear/xr18910ilevb) [XR21B1421IL28-0A-EVB](https://www.x-on.com.au/mpn/maxlinear/xr21b1421il280aevb) [EVAL-ADM2491EEBZ](https://www.x-on.com.au/mpn/analogdevices/evaladm2491eebz) [MAXREFDES23DB#](https://www.x-on.com.au/mpn/maxim/maxrefdes23db) [MAX13235EEVKIT](https://www.x-on.com.au/mpn/maxim/max13235eevkit) [DFR0257](https://www.x-on.com.au/mpn/dfrobot/dfr0257) [XR22404CG28EVB](https://www.x-on.com.au/mpn/maxlinear/xr22404cg28evb) [ZLR964122L](https://www.x-on.com.au/mpn/microsemi/zlr964122l) [ZLR88822L](https://www.x-on.com.au/mpn/microsemi/zlr88822l) [DC327A](https://www.x-on.com.au/mpn/analogdevices/dc327a) [PIM511](https://www.x-on.com.au/mpn/pimoroni/pim511) [PIM536](https://www.x-on.com.au/mpn/pimoroni/pim536) [PIM517](https://www.x-on.com.au/mpn/pimoroni/pim517) [DEV-17512](https://www.x-on.com.au/mpn/sparkfun/dev17512) [STR-FUSB3307MPX-PPS-GEVK](https://www.x-on.com.au/mpn/onsemiconductor/strfusb3307mpxppsgevk) [ZSSC3240KIT](https://www.x-on.com.au/mpn/renesas/zssc3240kit) [P0551](https://www.x-on.com.au/mpn/terasictechnologies/p0551) [MAX9121EVKIT](https://www.x-on.com.au/mpn/maxim/max9121evkit) [PIM532](https://www.x-on.com.au/mpn/pimoroni/pim532) [ZSC31010KITV2P1](https://www.x-on.com.au/mpn/renesas/zsc31010kitv2p1) [UMFT4233HPEV](https://www.x-on.com.au/mpn/ftdi/umft4233hpev) [MIKROE-2335](https://www.x-on.com.au/mpn/mikroelektronika/mikroe2335) [XR20M1172G28-0B-EB](https://www.x-on.com.au/mpn/maxlinear/xr20m1172g280beb) [SI871XSOIC8-KIT](https://www.x-on.com.au/mpn/siliconlabs/si871xsoic8kit) [1764](https://www.x-on.com.au/mpn/adafruit/1764) [1833](https://www.x-on.com.au/mpn/adafruit/1833) [1862](https://www.x-on.com.au/mpn/adafruit/1862) [EVB-USB82514](https://www.x-on.com.au/mpn/microchip/evbusb82514) [ATA6628-EK](https://www.x-on.com.au/mpn/microchip/ata6628ek) [EVAL-CN0313-SDPZ](https://www.x-on.com.au/mpn/analogdevices/evalcn0313sdpz) [2264](https://www.x-on.com.au/mpn/adafruit/2264) [MCP23X17EV](https://www.x-on.com.au/mpn/microchip/mcp23x17ev) [PS081-EVA-HR MODULE](https://www.x-on.com.au/mpn/sciosense/ps081evahrmodule) [237](https://www.x-on.com.au/mpn/adafruit/237) [SMA2RJ45EVK/NOPB](https://www.x-on.com.au/mpn/texasinstruments/sma2rj45evknopb) [FR12-0002](https://www.x-on.com.au/mpn/skyworks/fr120002) [MAFR-000455-001](https://www.x-on.com.au/mpn/macom/mafr000455001) [BOB-13263](https://www.x-on.com.au/mpn/sparkfun/bob13263) [ORG4572-R01-UAR](https://www.x-on.com.au/mpn/origingps/org4572r01uar) [CPC5622-EVAL-600R](https://www.x-on.com.au/mpn/ixys/cpc5622eval600r) [SKYFR-000743](https://www.x-on.com.au/mpn/skyworks/skyfr000743) [SKYFR-000827](https://www.x-on.com.au/mpn/skyworks/skyfr000827) [SKYFR-000982](https://www.x-on.com.au/mpn/skyworks/skyfr000982) [MIKROE-2750](https://www.x-on.com.au/mpn/mikroelektronika/mikroe2750) [292](https://www.x-on.com.au/mpn/adafruit/292) [DFR0065](https://www.x-on.com.au/mpn/dfrobot/dfr0065)